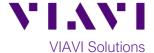

## **Quick Card**

# T-BERD®/MTS-5800 Network Tester

# **Tuning SFP+ Transceivers**

This quick card describes how to tune the wavelength of MSA Compliant 10G tunable SFP+ transceiver using the T-BERD 5800. Note: Some vendors' SFP+ transceivers use proprietary tuning methods and cannot be tuned with the T-BERD 5800.

## **Equipment Requirements:**

- T-BERD 5800v2 or T-BERD 5800-100G equipped with:
  - o BERT software release V27.2 or greater
  - o 10G Ethernet test options: C510GELAN
- MSA Compliant Tunable SFP+ optical transceiver

#### **Information Requirements:**

- Tuning Mode: Channel, Wavelength or Frequency
- DWDM Channel, Wavelength or Frequency

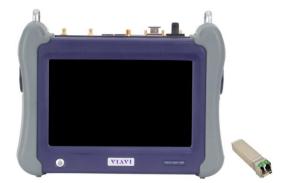

Figure 1: Equipment Requirements

#### **Launch Test:**

- 1. Press the Power button to turn on the test set.
- Using the Select Test menu or Quick Launch menu, launch the Ethernet ➤ 10GELAN ➤ Layer 2
  Traffic ➤ Terminate test on port 1.
- 3. Press the **Setup** Soft Key, to display the **Interface/Connector** settings tab.

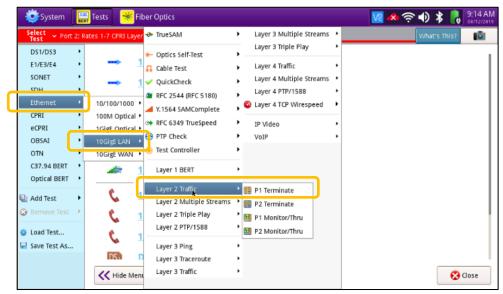

Figure 2: Select Test menu

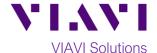

#### Verify transceiver supports tuning:

- 1. Insert SFP+ into the Port 1 slot on the top of the T-BERD.
- 2. The **SFP** tab will populate with information about the transceiver. The 2<sup>nd</sup> column of the display will indicate whether tuning is supported.

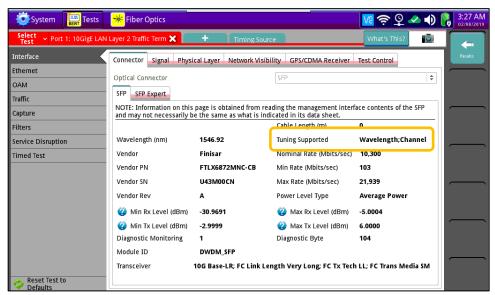

Figure 3: Interface/Connector Settings

#### Tune the SFP+:

- 1. Tap the Signal Tab to display Tunable Device settings
- 2. Select the **Tuning Mode**: Channel, Wavelength or Frequency
- 3. If you selected Wavelength, specify the wavelength in nm.
- 4. If you selected **Channel**, specify the channel number.
- 5. If you selected **Frequency**, specify the frequency in GHz.
- 6. The transceiver is tuned to the selected value, or nearest value in the ITU G.694 Spectral Grid.

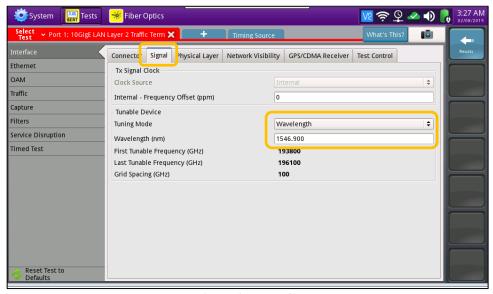

Figure 4: Interface/Signal Settings